### **Lions Clubs International Membership Reporting Quick Reference**

To report changes in membership--**adds, drops, reinstates, transfers, and update or review**.

From the **LCI Home Page**, on the navigation bar on the left side of the screen, click on the following link:

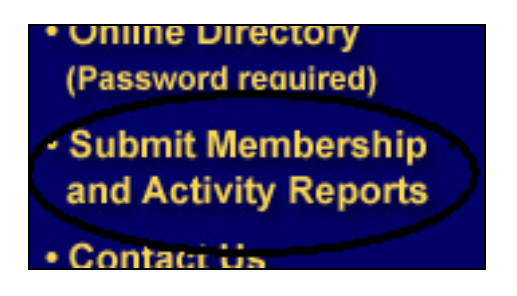

The following LOGON screen appears, shown in part:

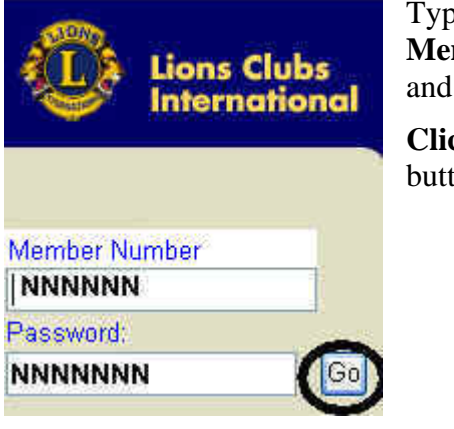

Type in your **Member Number**  and your **Password .** 

**Click** on the **Go** button.

You will be recognized with the following screen:

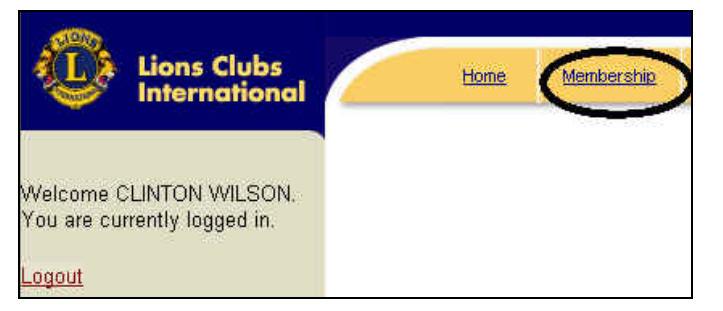

**Click** on the **Membership** link shown circled, above.

The next screen will have a Menu Bar like the one shown in the next column, and additional optional text links with the same functions. Notice that the **Report Month** is indicated by the red rectangle at the top of the Membership Activity page.

Select the **Report Month** of the month being reported. Report month choices are current calendar month or up to 4 months prior. The default is current calendar month.

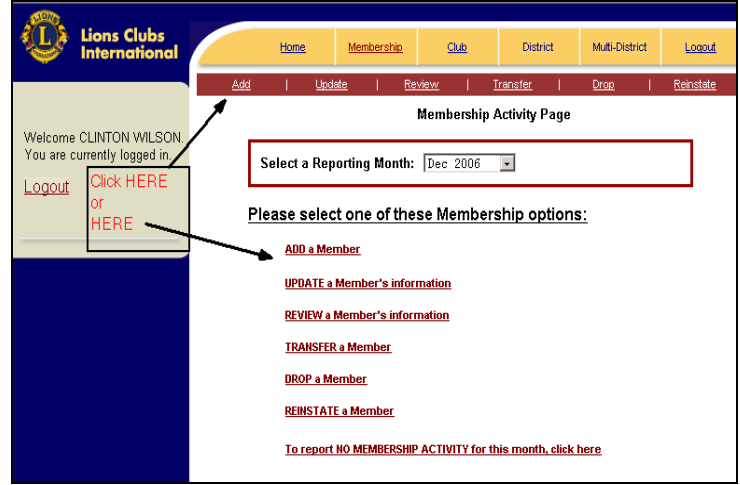

At this time, you are also able to choose to make no changes by clicking on the **To report No** 

# **Membership Activity for the month click here**

link at the bottom of the picture above. Should you decide to do that, the next window is displayed:

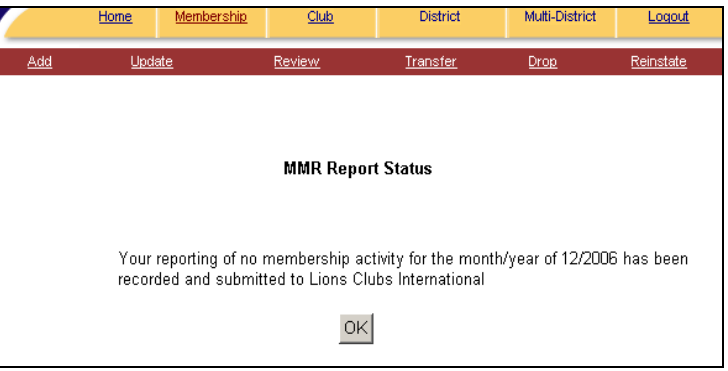

# **Click OK,** and you will be returned to the **Membership Activity Page.**

If, on the other hand, you have decided to enter a transaction, click on the appropriate link either from the menu bar or the list as shown in the screen at the top of this column.

# **Add:**

When you **Click** on the **Add** or **Add a member**  link, the following prior member lookup screen is displayed.

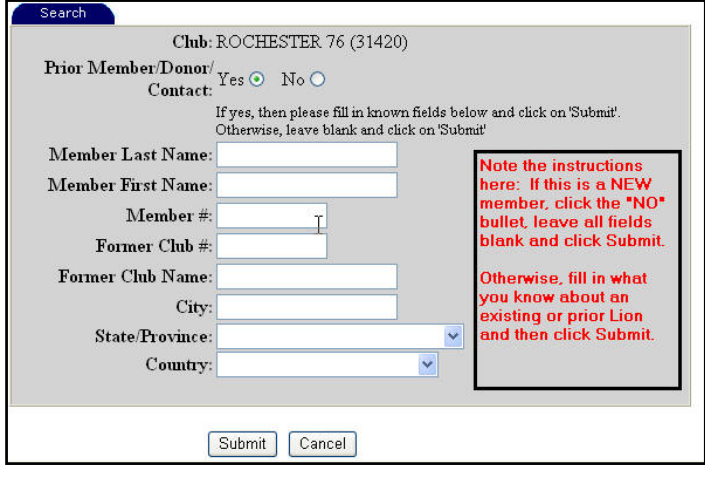

If the member you are adding was not a prior member, click the **NO** radio dial, leave the fields blank, and click Submit.

If the member was a prior member, leave the **YES** radio dial selected and enter the last name of the prior member. Click **Submit**. Click the member number on the list of prior members that are displayed.

After the successful **submit**, you will get the next dialog box.

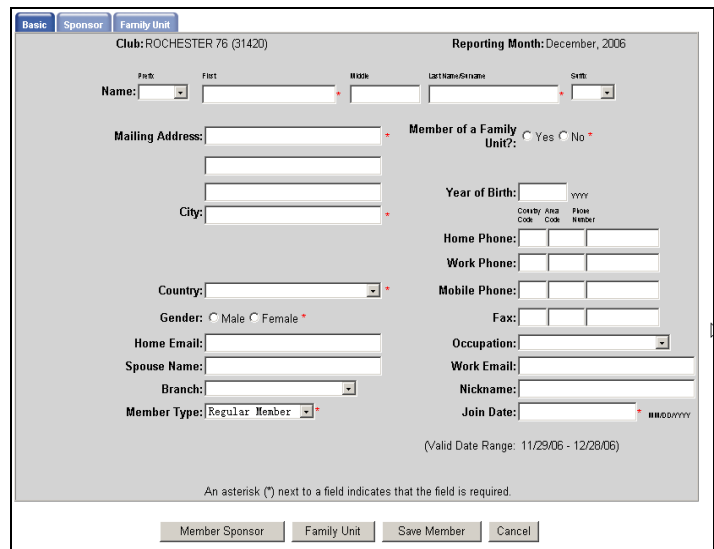

Fill in ALL of the required fields **(\*).** In order to move to the next screen, **Click** on the **Sponso**r or **Family Unit** tab at the top, or **Click** on the **Member Sponsor, Family Unit or Save Member**  button. All required fields must be filled. If not, an error message like the one below will be displayed:

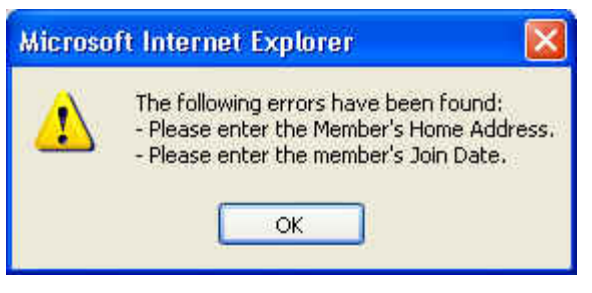

When you have completed the **Basic** dialog box, you will need to complete the **Add** by filling in the required fields on the **Sponsor** tab.

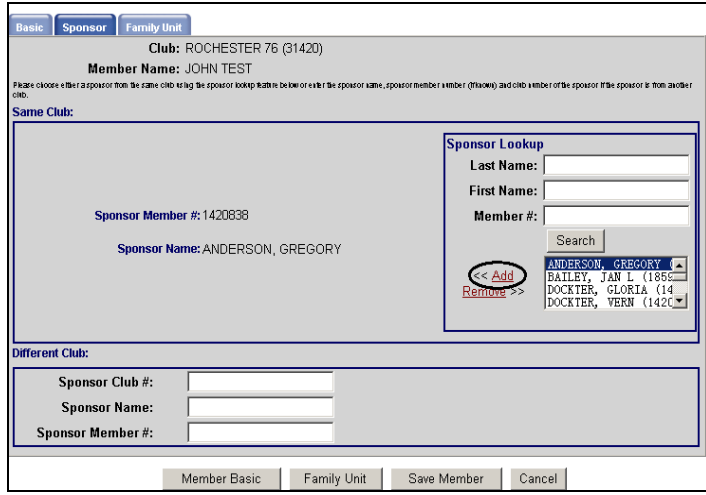

The names of the club members will be displayed in the member box. To scroll through the names, click the up or down arrows next to the box. **Click** on the name of the sponsor so that it is highlighted. You can also search for the name by filling in **Last Name, First Name or Member #** in the dialog box and then Clicking on **Search. Click** on **Add** as circled. The successful result will fill in the sponsor name and member number as shown.

If the sponsor is from a different club fill in the information at the bottom of the window.

If the member is part of a family unit, click the **Family Unit** button and enter the Family Unit information. Please refer to Page 10 of this guide for instructions on entering Family Unit. Once the Family Unit information is entered, click the **Save Member** button. You will get a briefly displayed message that the database is being updated. The new member is added and you are returned to the **Membership Activity Page.**

# **Drop:**

When you **Click** on the **Drop** link, the following window is shown in part

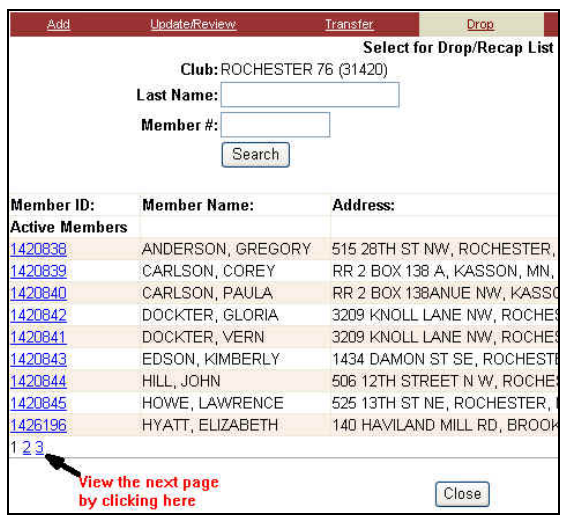

**Click** on the member number listed in the **Active Members** column on the left. OR enter the **Last Name** or **Member Number** of the member you wish to drop then click **Search**. When the member is located click on the member number.

The following window opens:

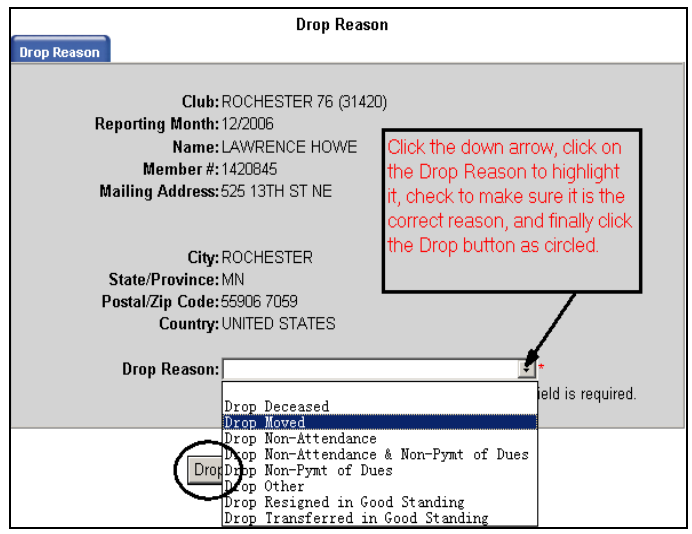

**Click** on the Down Arrow to display the drop reason codes. Click on the appropriate drop reason so that it is highlighted. Click the **Drop** button, as circled above, to drop the member.

You will be returned to the "roster" window. **Click** on the **Close** button to return to the **Membership Activity Page,** or, you can choose a new

membership function by **Clicking** on any of the **Red** menu items at the top of the screen.

#### **Reinstate:**

When you **Click** the **Reinstate** link, the program will display a list of members that have been dropped from your club in the last 6 months. **Click** in the box next to the name you want reinstated, and **Click** on **Reinstate Selected.**

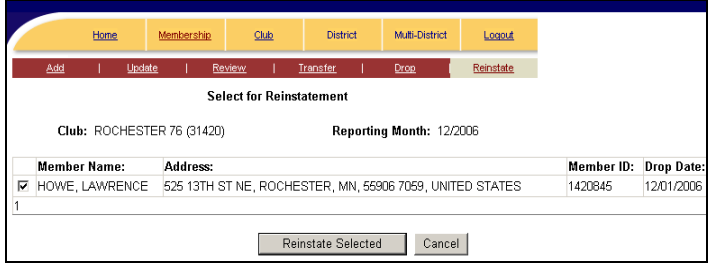

All members for whom the box was checked will be re-displayed in a confirmation screen. Finish the task by **Clicking** on the **Confirm Reinstatement**  button.

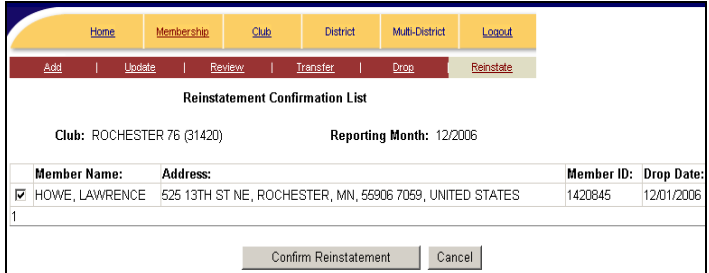

Remember that you cannot reinstate a member that has been dropped for more than 6 months (they will not be displayed if gone for more than 6 months).

You will be returned to the **Membership Activity Page**.

# **Transfers INTO your club:**

**Click** on the **Transfer** link on any screen. The next window is displayed:

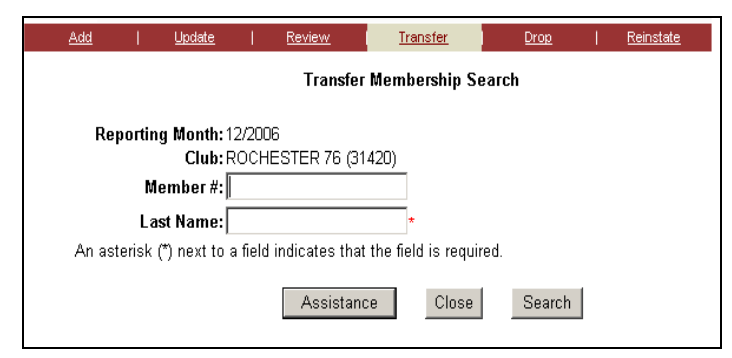

#### Fill in the **Last Name** and the **Member Number** if available. **Click Search.**

The program will look for Lions that have been dropped in the last six months, and display a window like this one:

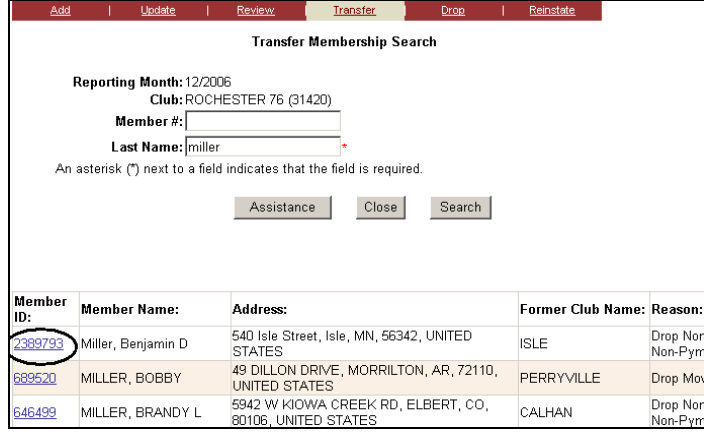

On this screen, select the member that you want to Transfer into your club by **clicking** on the **Member ID** on the left.

The next screen will be displayed.

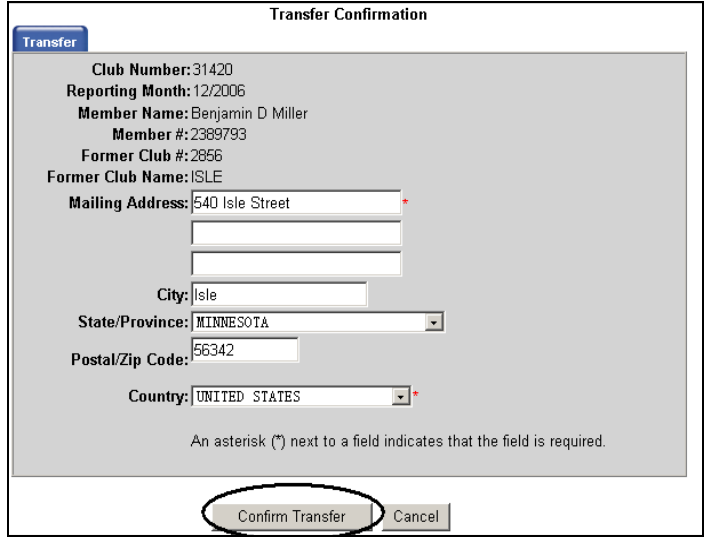

Enter any address changes. Finally, to complete the transfer, **Click** the **Confirm Transfer** button as circled. The program will take you back to the **Transfer Member Search** screen, from which you can **Close** if you are done transferring members. Closing will return you to the **Membership Activity Page**.

If you cannot locate the member to transfer, **Click** on the **Assistance** button on the **Transfer Member Search** window. The following screen will be displayed:

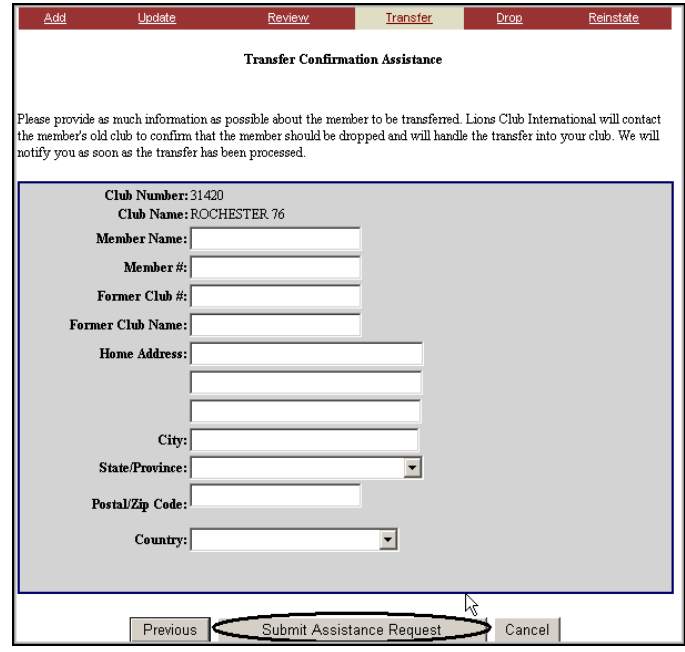

Fill in the data as well as you can and **Click** on the **Submit Assistance Request** button as circled above.

As indicated in the response window, LCI will process the transfer for you.

# **Update/Review:**

**Click** on the **Update or Review** link on any page. The program will display your roster, in part, with options to view other pages of it or search by last name or member #.

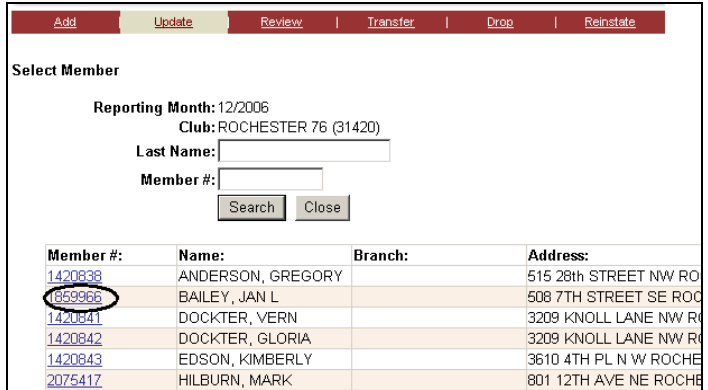

**Click** on the **Member #** and the following window is displayed:

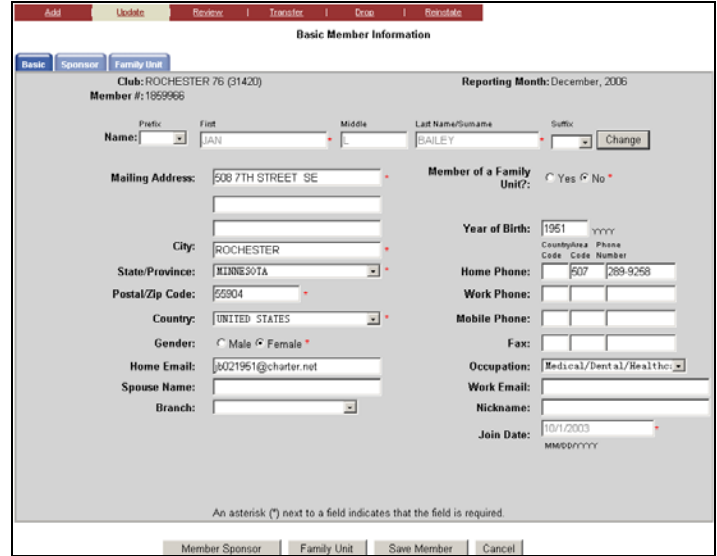

If you choose to **Review**, all the fields will be grayed out, and you will not be able to enter changes. The **Review** function does not require that you choose a reporting month.

If you choose to **Update**, you will then be allowed to Change the appropriate information.

For a name change, click the **Change** button to the right of the name as shown in the screen at the top of the next column.

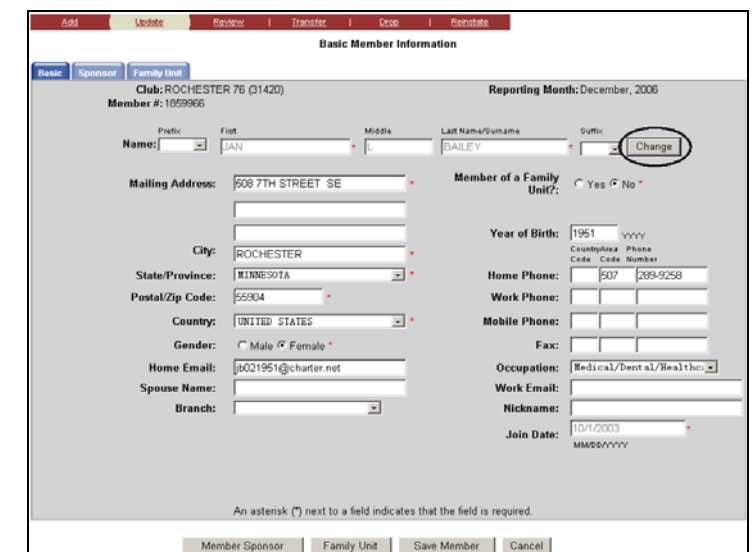

After you click the **Change** button next to the name the following name change screen is displayed:

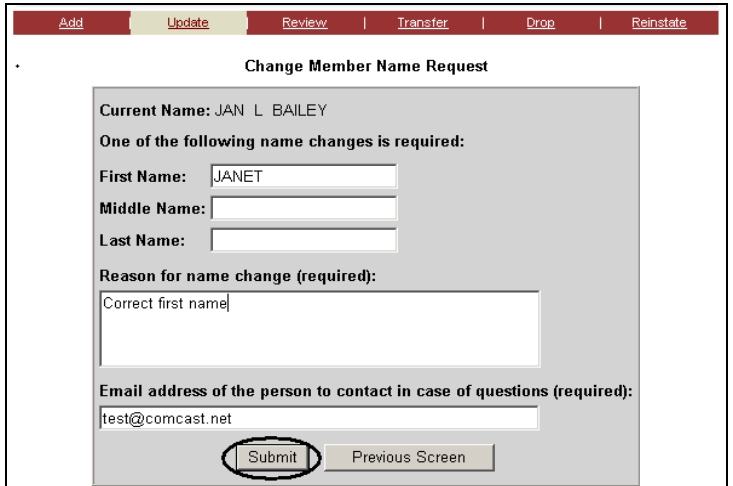

Enter the desired name changes. You must also enter a reason for the change. When you are done entering the name change, click the **Submit** button. You will receive the following confirmation screen:

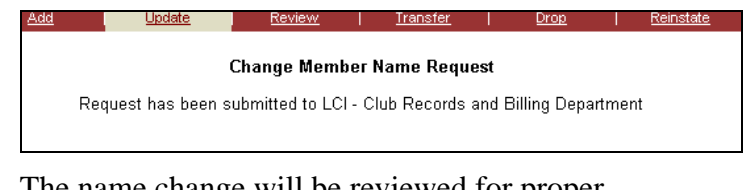

The name change will be reviewed for proper formatting. The above message will time out after 5 seconds. The Basic Membership screen will be redisplayed for any further changes that you may have.

Click the **Save Member** button when you are done entering your changes.

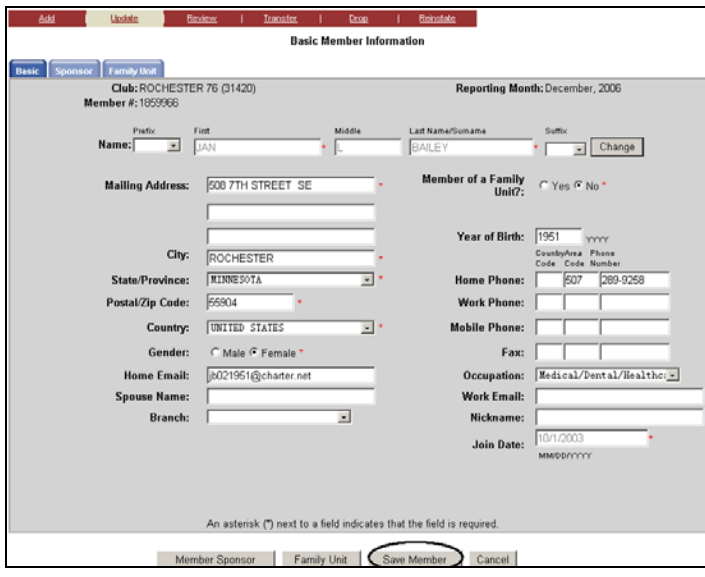

Both the **Review and Update** function will allow you to see the Sponsor information by clicking on the **Sponsor Tab**, but you may not change the sponsor.

## **Club Report Functions**

To access reports regarding your Lions club, select the **Club** link on the home page, as shown below:

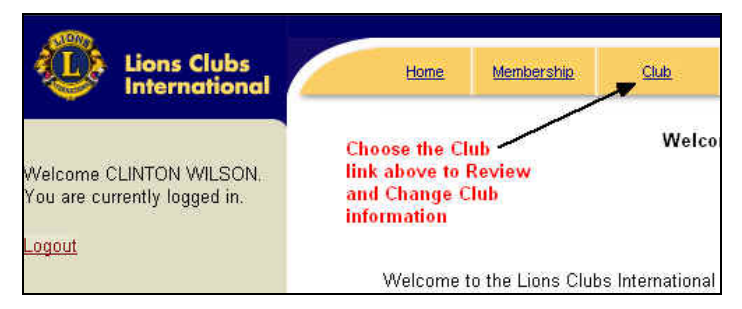

#### Having chosen that link, the next window opens up:

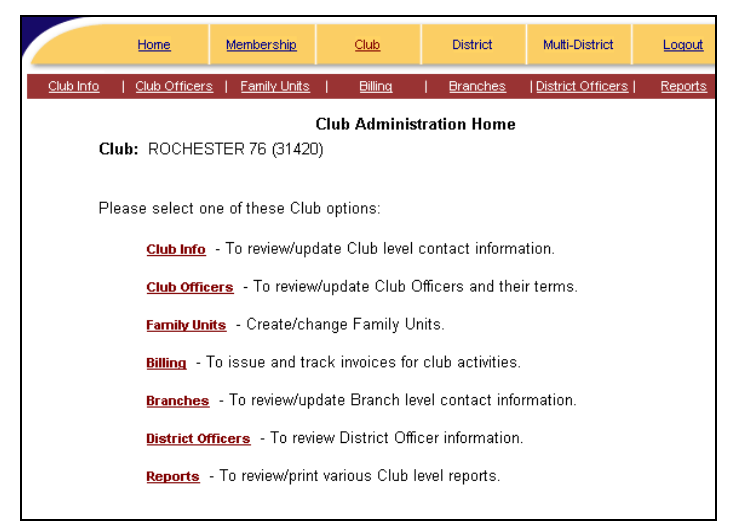

Click on the **Family Units** link to enter a family unit for existing members. Refer to Page 11 for Family Unit instructions.

#### Click on the **Reports** link for a list of reports as shown below:

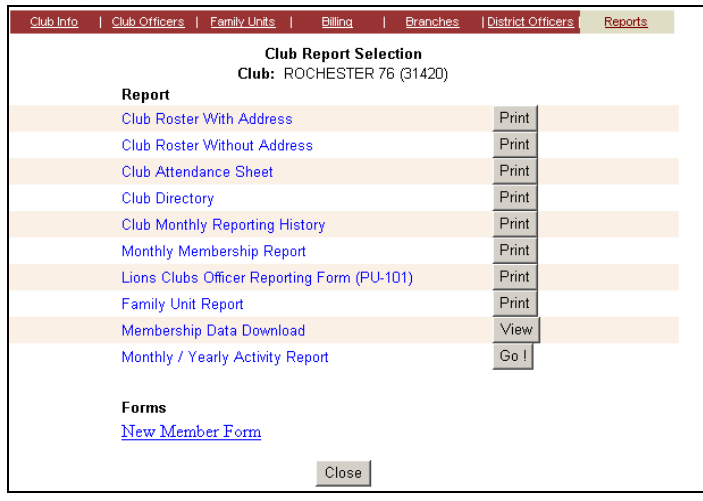

If you would like to submit the **Monthly/Yearly Activity Report** click the **Go!** button. Instructions for submitting this report are located on page 13 of this guide.

Most of these reports are self-explanatory. Be advised that having the most current version of Adobe Reader is important to your success in printing the reports.

If you choose **Monthly Membership Report**, an additional dialog box opens, as shown below

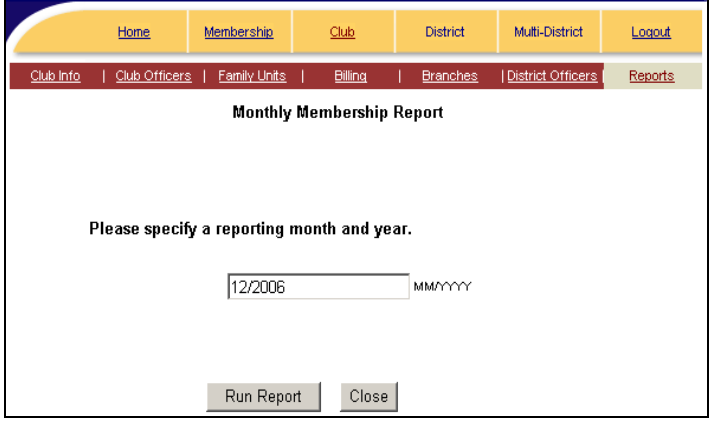

This report will generate data that is similar to the "old" MMR. A sample is shown below.

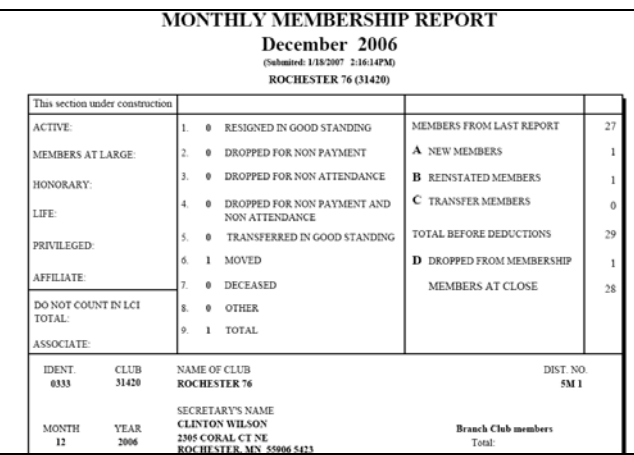

Finally, if you choose the **Membership Data Download**, you will get another dialog box, asking you to agree to some conditions. Having agreed, you will get a comma delimited file, a portion of which is shown below.

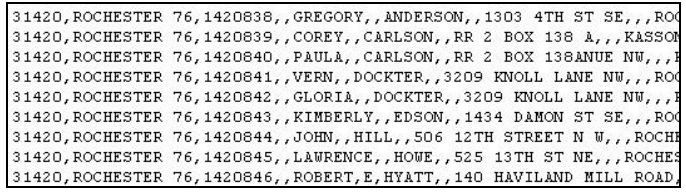

This information can be copied and pasted into a data base or spreadsheet program and used for your club purpose.

# **Add Next Year Officers**

The **Club Officer** link on the **Club Administration Home** page can be used to file the new officer information.

**Click** the **Club Officer** link as shown in the window below.

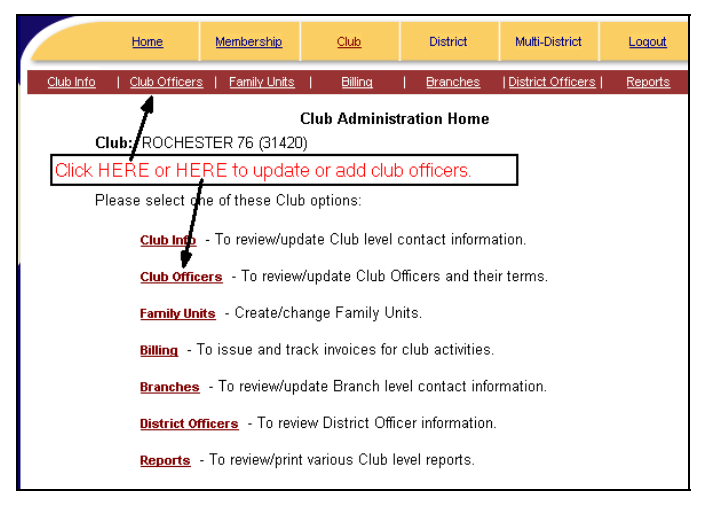

#### The following window opens:

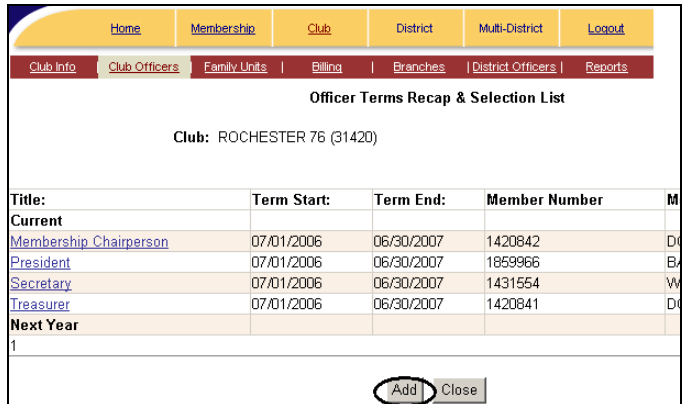

Click on the **Add** button as shown above. The following window is displayed:

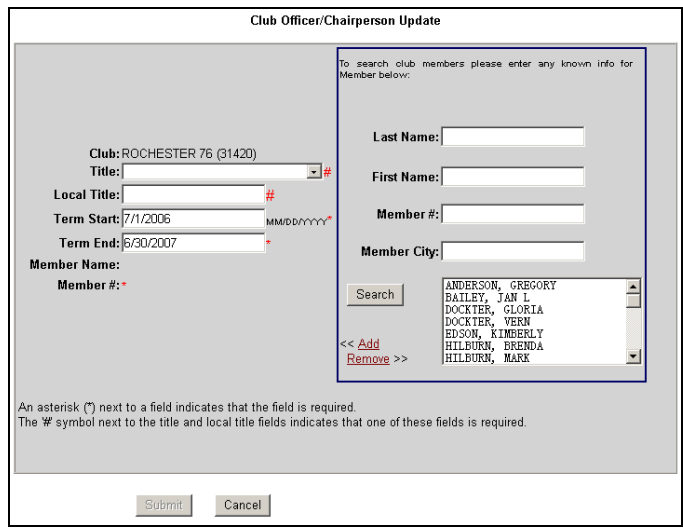

In that window, select the office to be filled by using the **Down Arrow** next to **Title**. Four choices are possible. Or, place your **Local Title** (one NOT recognized by Lions International; Program Chair, for example) in that field.

Enter the **Term Start** and **Term End** dates field to reflect the dates for this office.

**Scroll** in the names box to find the member that will fill that office, **Click** the name to highlight it, then **Click** the **Add** link to move the name to the left part of the window.

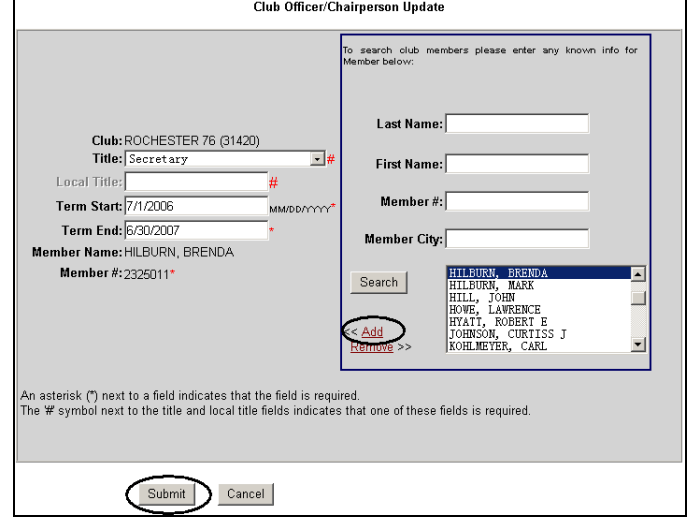

**Click** the **Submit** button. You will be returned to the **Officer Terms Recap and Selection List.** To add another officer click the **Add** button and repeat the above procedure.

When you are done adding the officers for next year, you can print the completed PU-101 form by clicking on the **Reports** link and clicking the **Print** button next to the **Lions Clubs Officer Reporting Form (PU-101)** report.

# **Update Current Year Officer**

To update the current year officer term end date and enter a replacement officer, click on the **officer title** in the Officer Terms Recap and Selection List.

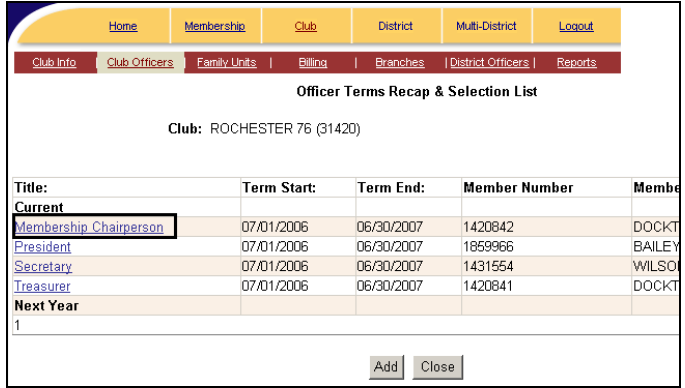

Enter the **Term End** date for the existing officer and click **Submit.** 

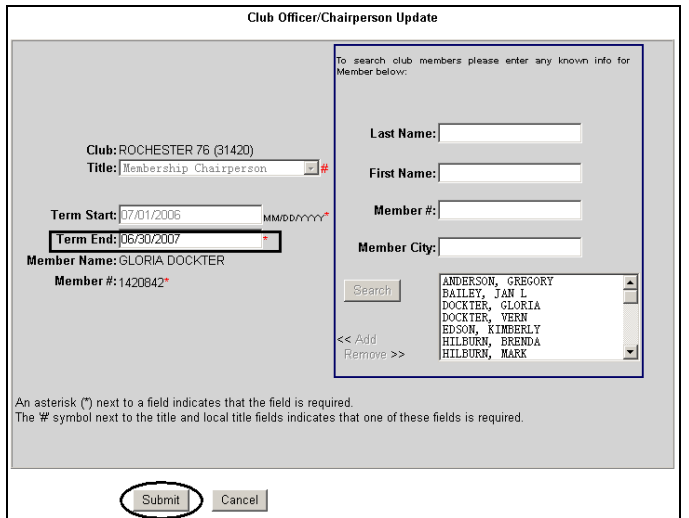

You will be returned to the **Officer Terms Recap and Selection List** window. Click the **Add** button to enter the information for the replacement officer. Make sure the term start date is greater than the term end date of the prior officer. When you are done entering the information for the replacement officer click **Submit**.

You will be returned to the **Officer Terms Recap and Selection List** window. The updated list will show the previous officer as well as the replacement officer as shown in the next screen.

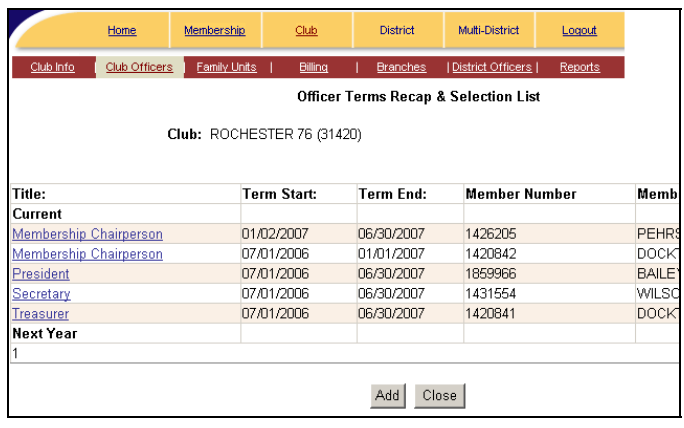

If you have completed all officer adds or term updates click the **Close** button and you will return to the **Club Administration Home** screen.

# **Family Unit Reporting Screens**

Family Units can be reported in two ways:

- 1. Add or Update membership screen. See documentation below.
- 2. Club Family Unit link. Go to page 11 of this document.

**TIP:** Enter the Head of Household first. Enter Family members belonging to the Head of Household after the Head of Household record is processed.

# **Membership – Family Unit**

#### Add a New Club Member

To add a new member to the roster, click Add a Member link. On the Basic information screen you will need to click Yes or No for Family Unit. If the new member is part of a Family Unit do the following:

- Click on the Yes radio button for Family Unit and proceed to fill in the information for the new member.
- When done entering the Basic member information click on the Save Member button or Family Unit tab.

The Family Unit screen is now displayed. If the member is the Head of Household, click the Head of Household box as shown below.

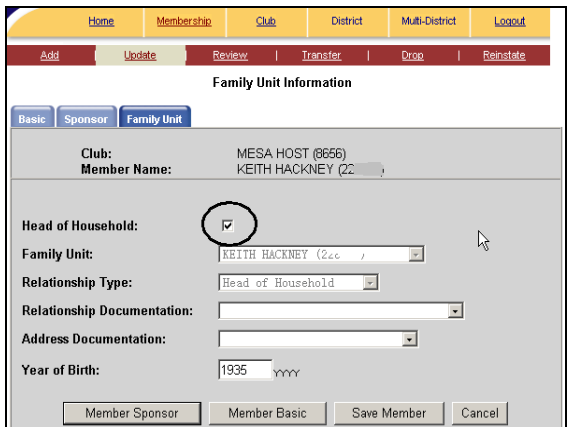

If the family unit member is not the Head of Household, click the down arrow by the Family Unit box and click the name of the Head of Household in the list as shown in the screen below:

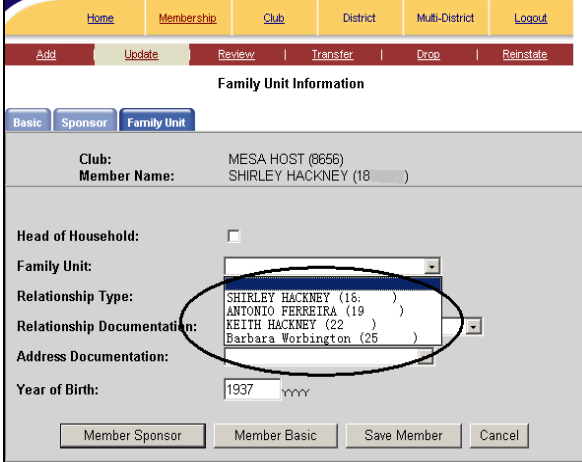

Enter the Relationship Type, Relationship Documentation and Address Documentation. Enter the Year of Birth if not already displayed.

To complete adding the new member:

- Click Member Sponsor button and enter the new member sponsor information.
- Click Save Member.

The new member will be added to your club roster as well as the Family Unit.

#### Update Existing Member

To Update an existing member as belonging to a Family Unit do the following:

- Click on Update a Member's Information link
- Click the Yes radio button by Member of a Family Unit.
- Click the Family Unit tab or Save Member button.
- Select Head of Household and enter Family Unit verification.
- Click Save Member.

The Membership selection screen will display when the update process is complete

# **Club – Family Unit**

Click the Club link. Click the Family Units link. The Family Unit page is displayed.

## Creating **New** Family Units

To enter a new Family Unit click on the New button as shown below.

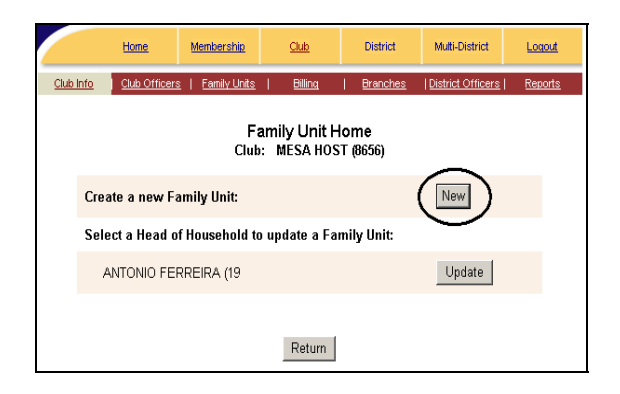

The Family Unit Maintenance screen is displayed as shown below.

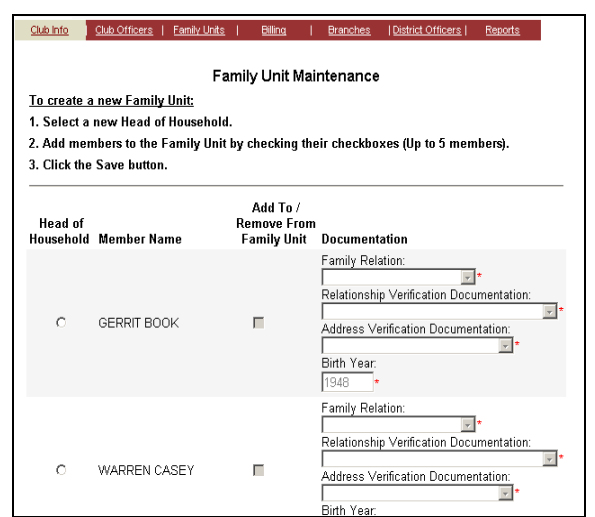

To create a Family Unit:

- First select the Head of Household by scrolling through the list of members and clicking on the Head of Household radio button. Select the appropriate verifications and enter the birth year if it is not filled in.
- Next scroll through the list and click on the square check box to select members that belong to this family unit. Select the appropriate verifications and enter the birth year if it is not filled in.

Scroll to the bottom of the screen and click the Save button as shown below.

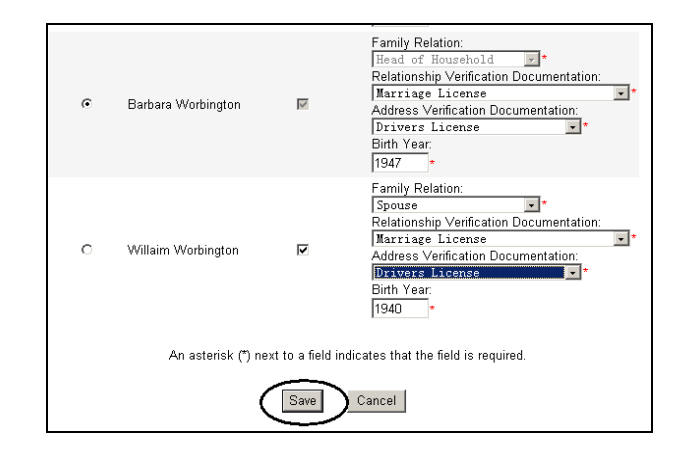

**TIP:** Complete one Family Unit at a time. Up to five members, including the Head of Household, can be selected per Family Unit.

Once the Family Unit is Saved you will be returned to the Family Unit Home page. Enter another Family Unit or click the Return button to go back to the Club Administration Home page.

## Update **Existing** Family Unit

You can add or delete family members from a Family Unit by clicking on the Update button as shown below.

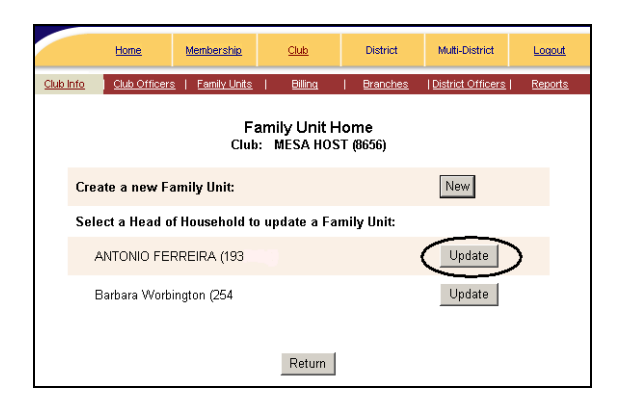

Select additional Family Unit members by clicking the "Add To/Remove From Family Unit" check box. Or you can remove Family Unit members by clicking on this checkbox. Click the Save button when you are done with your Family Unit updates.

# Deselect Head of Household

The Head of Household can be deselected by doing the following:

- Click on the Update button for the Head of Household you wish to deselect.
- Deselect all members in this Family Unit and click the Save button
- After the deselected members are done processing, deselect the Head of Household.
- Click the Save button.

The Head of Household unit will no longer be listed on the Family Unit Home page.

# **MONTHLY / YEARLY ACTIVITY REPORTING SCREEN**

#### **Guidelines**

This report is filled out at any interval you wish (monthly, quarterly, semi-annual or yearly) but you must select a month in order to enter information. The information entered will be accumulated at the end of the lionistic year to produce the Annual Activity Report. Please remember that monetary amounts and hours should be entered in **whole numbers only – no commas, no decimal points and no dollar signs.** 

#### **Getting Started**

To report your club activity, click the **Go!** button next to "Monthly/Yearly Activity Report" on the Club Report Selection screen.

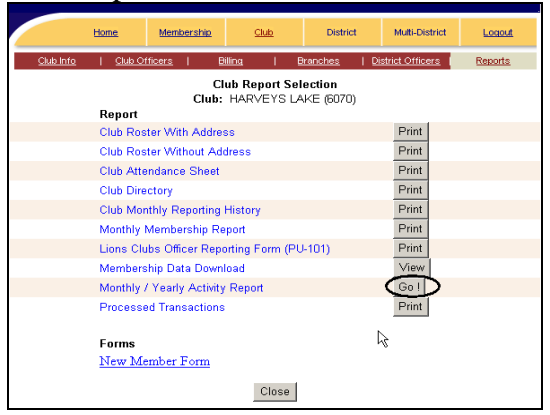

There are 3 options on the Monthly/Yearly Report Activity Menu. Click the **Go!** button next to your selection.

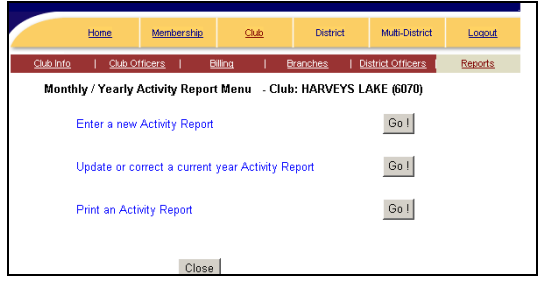

## **Enter a New Activity Report**

Select the month you wish to report from the drop down menu. Only months that have not been reported will be displayed. Click the **Go!** button next to "Complete the entire Report" or click the **Go!** button next to "Complete a part of the Report."

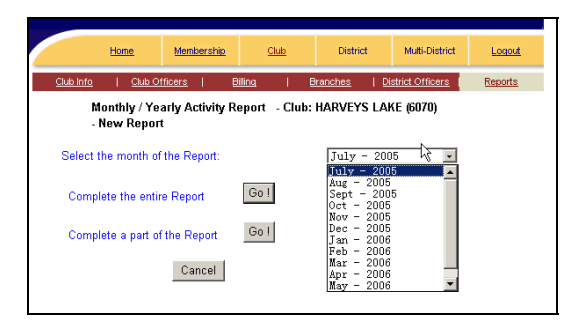

Click in the box of the activity you wish to report. Enter any monetary donations. **Remember:** All numeric fields are entered as whole numbers. NO commas, decimal points or dollar signs.

Click the **Save** button when you are done checking the boxes and entering the donations and hours.

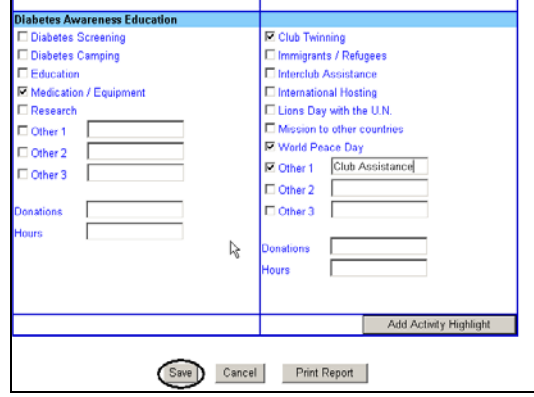

You will receive a confirmation with the statement "Your report has been saved." in red at the top of the form

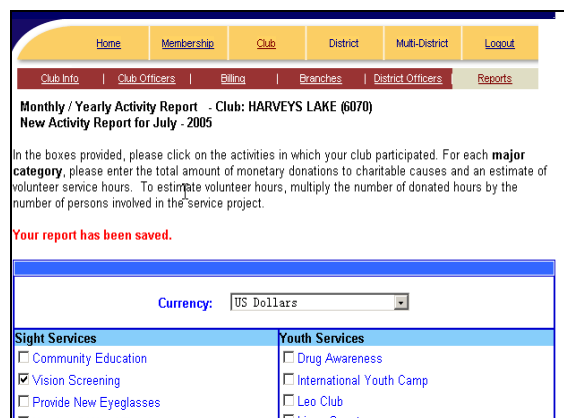

After you have saved your activity form you can click the **Cancel** button to return to the Annual Activity Month Selection screen or you can click the **Add Activity Highlight** button on the bottom of the form.

## **Activity Highlight**

The Activity Highlights can be entered after saving the activity form or the highlights can be entered without entering activity on the form.

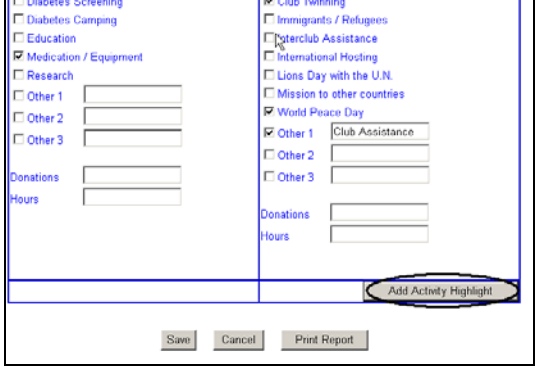

Enter your Activity Highlight narrative. When you are done click the **Save** button. You will receive a confirmation with the statement "Your report has been saved." in red at the top of the form

You can now click **Cancel** to return to the Annual Activity Month Selection screen or you can click the **Print Report** button.

# **Print Report**

A report can be printed for this year or for last year only if the report was entered on the WMMR site. Click on the type of report you wish to print.

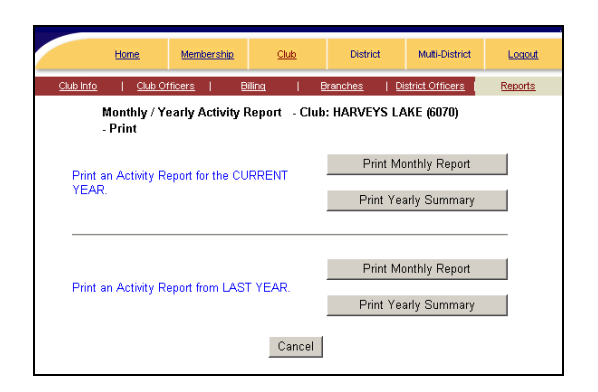

## **Print Monthly Report**

Clicking on this button will display the following screen:

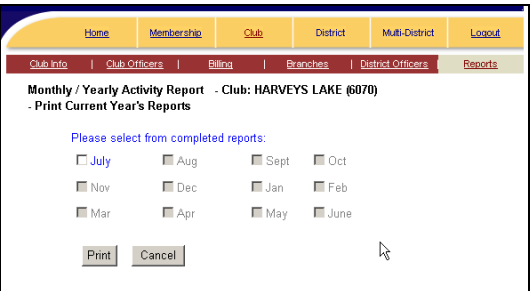

Select the months you wish to print. You can only select the months that have reported information. Months not reported will be grayed out and you will not be able to select them. Click the **Print** button.

The monthly report will be displayed. You can now print the report or save it to your hard drive. The saved report can be attached in an email to your district officer.

Click the browsers back arrow button to return to the monthly selection screen. Click **Cancel** to return to the Print menu.

# **Update or Correct a Current Year Activity Report**

To update or correct a current year monthly report, click on the **Go!** button next to this option.

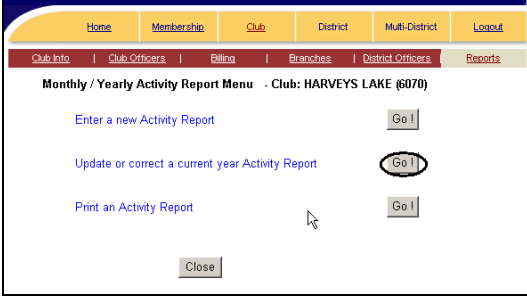

Click the down arrow to select the month you wish to update. Click on the month to select it. Click the **Go!** button next to full form or form section.

Enter the changes you wish to make. Click the **Save** button when you are done. You will receive a confirmation with the statement "Your report has been saved." in red at the top of the form

You can now click **Cancel** to return to the Annual Activity Month Selection screen or you can click the **Print Report** button.